# USING THE WEBSITE :

### Apply for membership

When you click on the Apply for membership tab for the first time, you should see a screen asking for you to enter your Email, Boatname (Username), Password and some other things. There are then a few things to stop spambots from swamping the site.

Firstly, Fill in the "Why I want to Join" and Mobile Phone boxes.

This helps us check that you are a real applicant.

Then make sure you fill in the password boxes. The site makes checks that the password you choose is strong, and will not accept "weak" passwords that are too simple.

You must then tick the SECURITY CHECK "I'm not a robot" box. This will start a check that you are not a spam bot.

Finally check the "I agree to the terms of service" box.

You can also tick the " Remember me on this computer" box if you want.

Once you have completed the application, press the "sign up" box, and the site will automatically send you an email, to which you **must** respond to complete the application.

Once you have been completed, you will be able to sign in using either your Boatname/Username or your email address. Be careful and use the same capitalization you used on your entry form please.

You should now see a screen like this: (this is for the User "Starlight")

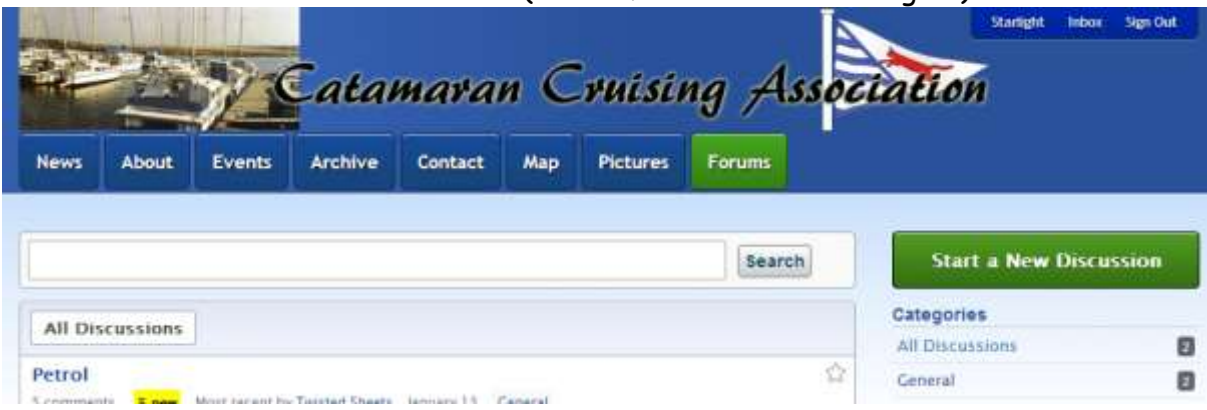

### Now, Set your "BOAT PIN"

Once you have logged in, please move your boat pin to where you are: The easy way to do this is to go to "MAP".

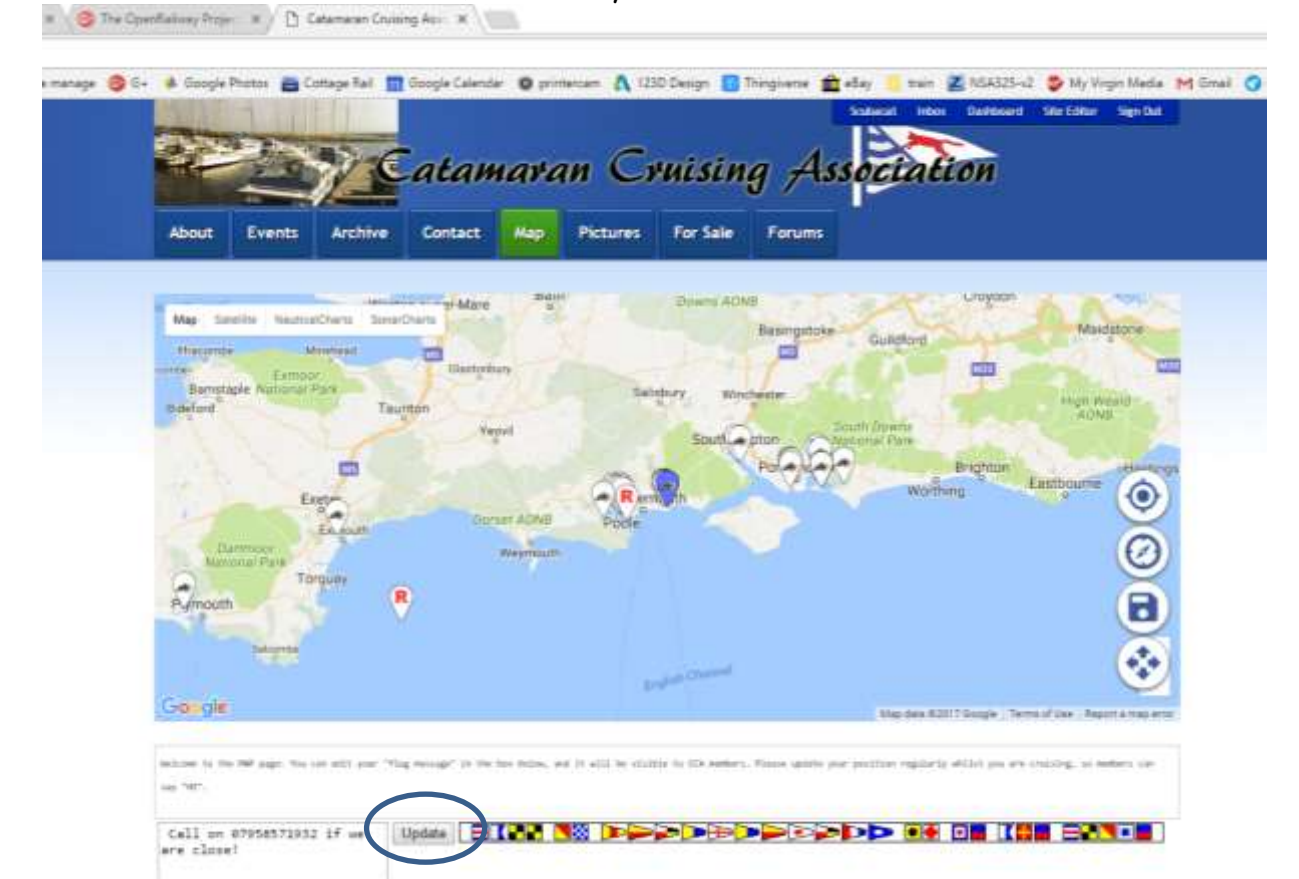

Your boat will be shown in Blue, and usually starts in Christchurch UK.

On this page, Please add your mobile number in the box on the bottom left, so people can contact you (only other members can see this message)….and then drag and drop your pin to where your boat is now. ….When finished press the "update" button (circled) or the save (disk) icon to save everything. The top two buttons on the right of the map are "center-on-boat" and "move to current location" (compass). Unfortunately, the "move to current location" (compass) button only works with some browsers…. But you can always drag and drop your boat pin. The bottom button switches the map to full screen.

#### Personalize your account

If you want to, you can personalize your account by clicking on your username in the box on the top right: This brings up the options to "Change my Picture"; "Edit my Account" "Change My Password".

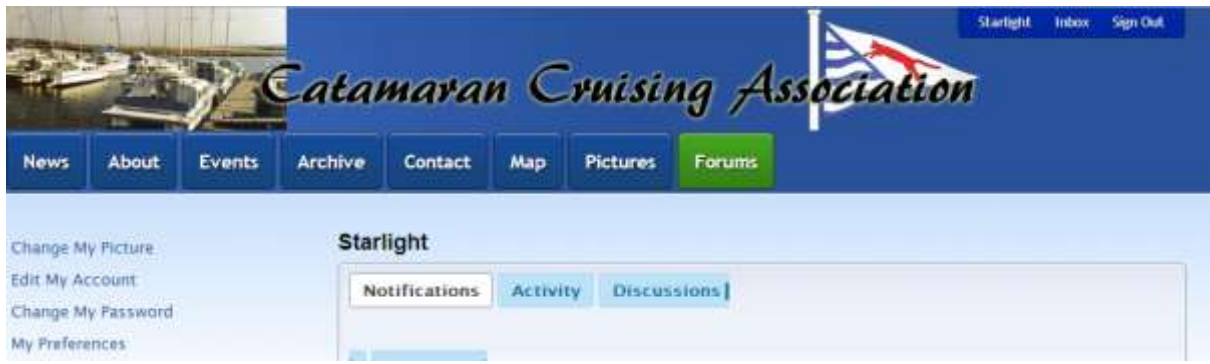

## Automatic boat location

If you have an Android phone, there is even an App that has been written for us that will automatically update your map pin to the location of the phone!.

If you wish, you may also like to move your boat pin to where you *will* be cruising and see if there is anyone else interested in cruising there in company. You should be able to click on the email in the flag message box to start an email, and some phones will even recognize the phone number and you can call fellow members with one click from the map.

## The Forum.

Hopefully this will be self-explanatory: You can add a new topic for discussion by Clicking on "Start a New Discussion"

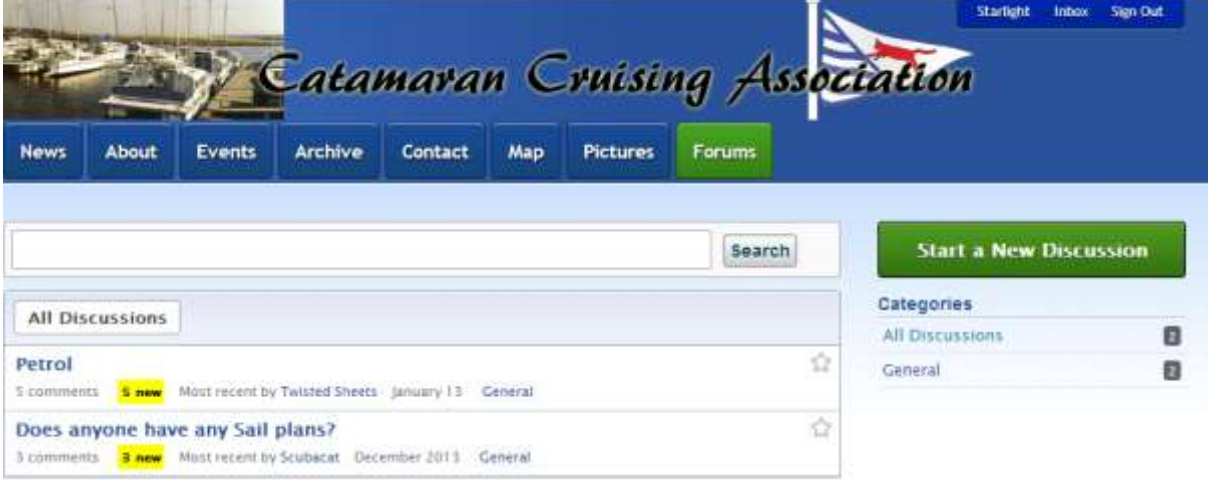

Or to take part in a discussion, read the discussion and you can post comments using the Write Comment box and then clicking on "Post Comment".

# "Conversations" with individual members

You can send a message to an individual member by clicking on your "Inbox" (in the top right) and then clicking on "Start a new Conversation". This is a bit like a small email system and will place your message in the recipients "inbox". It should send them an email to let the know something is in the inbox, but some people have had trouble with messages getting caught by spam or junk filters, so an easier (and better?) way to contact members is to click on their boat pin, which should show their email, Clicking on this should allow you to send a "real" email in the normal way.